- 1. Add Zoom to the Course Navigation List
  - Click on Settings (at the bottom of the Course Menu)

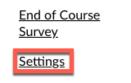

Click on Navigation

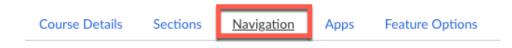

- Drag Zoom from the bottom of the menu to the top to where you want it to appear in the Course Menu.
- 2. Click on **Zoom** in the Course Menu.
- 3. Schedule a Meeting

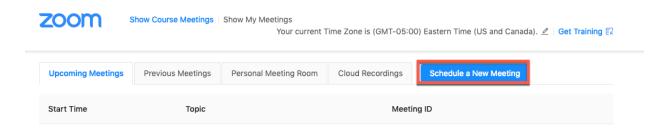

The Zoom landing page shows information on upcoming meetings and previous meetings. Any user with the correct permissions will see the **Schedule a New Meeting** button.

• Click the Schedule a New Meeting button to display the **Schedule a Meeting** page.

| Topic                  | Test Course                                                          |  |  |  |  |
|------------------------|----------------------------------------------------------------------|--|--|--|--|
| Description (Optional) | Enter your meeting description                                       |  |  |  |  |
| When                   | 03/05/2019 💼 11: 🗸 AM 🗸                                              |  |  |  |  |
| Duration               | $1 \sim hr 0 \sim min$                                               |  |  |  |  |
| Time Zone              | GMT-05:00 Eastern Time (US and Canada)                               |  |  |  |  |
|                        | Recurring meeting                                                    |  |  |  |  |
| Registration           | Required                                                             |  |  |  |  |
| Video                  | Host On On Off<br>Participant On Off                                 |  |  |  |  |
| Audio                  | 🔿 Telephone 🔿 Computer Audio 💿 Both                                  |  |  |  |  |
| Meeting Options        | Require meeting password                                             |  |  |  |  |
|                        | Enable join before host                                              |  |  |  |  |
|                        | Mute participants upon entry 😰<br>Use Personal Meeting ID 4236164169 |  |  |  |  |
|                        |                                                                      |  |  |  |  |
|                        | Enable waiting room                                                  |  |  |  |  |
|                        | Record the meeting automatically                                     |  |  |  |  |
| Alternative Hosts      | Example: john@company.com, peter@school.edu                          |  |  |  |  |
|                        | Cancel                                                               |  |  |  |  |

#### My Meetings > Schedule a Meeting

 Zoom supports recurring meetings that sync with the Canvas Calendar. Enable the Recurring meeting checkbox if you need to schedule, daily, weekly, monthly or a No
Fixed time meeting. When this checkbox is enabled, you see the Recurrence, Frequency, and Count fields, where you can customize the number of meetings and how frequently they occur.

| Time Zone | GMT-05:00 Eastern Time (US and Canada) |                            | ~                       |
|-----------|----------------------------------------|----------------------------|-------------------------|
|           | ✓ Recurring meeting Eve                | ery day, until Mar 09,2019 | , 5 occurrence(s)       |
|           | Recurrence                             | Daily ~                    |                         |
|           | Repeat every                           | 1 ~                        | day                     |
|           | End date                               | ● By 03/09/2019            | ◯ After 7 ∨ occurrences |

• When you schedule a recurring meeting, you can expand it in the list of upcoming meetings.

| Today (Recurring)<br>11:00 AM       | Test Course | 271-195-467 | Start Delete |
|-------------------------------------|-------------|-------------|--------------|
| Mon, Mar 11 (Recurring)<br>11:00 AM | Test Course | 271-195-467 | Delete       |
| Tue, Mar 12 (Recurring)<br>11:00 AM | Test Course | 271-195-467 | Delete       |
| Mon, Mar 18 (Recurring)<br>11:00 AM | Test Course | 271-195-467 | Delete       |
| Tue, Mar 19 (Recurring)<br>11:00 AM | Test Course | 271-195-467 | Delete       |

#### 1. Delete a Meeting

Only the meeting creator can delete a meeting that has been created using the Zoom for Canvas tool.

- On the **Upcoming Meeting** list, click **Delete** next to the meeting to be deleted.
- Click **OK** in the pop-up dialog to confirm that the meeting is to be deleted.

## 2. Start a Meeting

Users that have a Zoom account can click **Start** to launch a scheduled meeting.

# 3. Automatically Create Meeting Notifications

Canvas users are notified via a Canvas conversation message and a Canvas calendar event when a meeting is created. If a meeting is deleted, Canvas users receive a Canvas conversation message and the meeting is removed from their Canvas calendar.

### 4. Displaying Recordings

Click the **My Recordings** tab to see the list of meetings that you recorded. If the recording is not ready, it will show a status of "processing". When the recording is ready, you can play, share, or download the recording.